# helion. $p\not\!\downarrow$

#### > Idź do

- · Spis treści
- · Przykładowy rozdział

#### Katalog książek

- · Katalog online
- · Zamów drukowany katalog

#### Twój koszyk

· Dodai do koszyka

#### Cennik i informacje

- · Zamów informacje o nowościach
- · Zamów cennik

#### Czytelnia

• Fragmenty książek online

#### > Kontakt

**Helion SA** ul. Kościuszki 1c 44-100 Gliwice tel. 032 230 98 63 e-mail: helion@helion.pl C Helion 1991-2008

## Tworzenie serwisów e-learningowych z Moodle 1.9

Autor: William Rice Tłumaczenie: Anna Borska ISBN: 978-83-246-2241-2 Tytuł oryginału[: Moodle 1.9 E-Learning](http://www.amazon.com/exec/obidos/ASIN/1847193536/helion-20) [Course Development](http://www.amazon.com/exec/obidos/ASIN/1847193536/helion-20) Format: B5, stron: 360

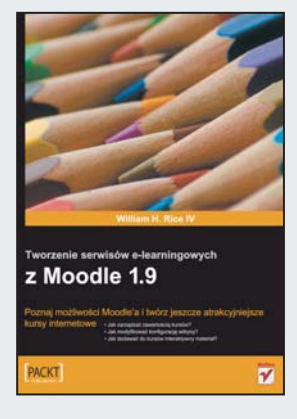

#### Poznaj możliwości Moodle'a i twórz jeszcze atrakcyjniejsze kursy internetowe

- Jak zarządzać zawartością kursów?
- Jak modyfikować konfiguracie witryny?
- Jak dodawać do kursów interaktywny materiał?

Moodle jest darmowym systemem zarzadzania nauczaniem. Pozwala on na wprowadzenie jeszcze większej interaktywności przy tworzeniu kursów internetowych. Dzięki temu rozwiązaniu kursy stają się jeszcze atrakcyjniejsze i skuteczniejsze. Użycie tej platformy wyzwala większe zaangażowanie zarówno wśród nauczycieli, jak i uczniów. Uczniowie mogą między innymi wzajemnie recenzować swoje prace. Natomiast katalogi i narzędzia przeznaczone dla nauczycieli umożliwiają udostępnianie uczniom konkretnych plików, sprawdzanie wiedzy i wystawianie ocen. Dzięki ankietom możliwe jest także zbadanie opinii uczniów na temat przebiegu kursu.

Książka "Tworzenie serwisów e-learningowych z Moodle 1.9" zawiera szczegółowy opis tworzenia edukacyjnej witryny i zarzadzania kursem internetowym – z podziałem na kolejne kroki całego procesu. Korzystając z tego podręcznika, dowiesz się także, jak udoskonalić zbudowaną już witrynę i zwiększyć jej możliwości (na przykład poprzez dodawanie elementów statycznych i interaktywnych, takich jak ankiety, dzienniki czy strony wiki). Podręcznik ten został skonstruowany w taki sposób, aby dostarczać praktycznej wiedzy pedagogom, szkoleniowcom, administratorom serwisu oraz autorom kursów, którzy chcą w pełni wykorzystać możliwości Moodle"a w celu poprawienia jakości i atrakcyjności kształcenia online, a także szkolenia w tradycyjnej formie – podczas lekcji w szkolnej pracowni komputerowej.

- Instalacja i konfiguracja Moodle'a
- Dodawanie elementów społecznościowych
- Zasoby i elementy interaktywne
- Pliki pakietów jêzykowych
- Tworzenie kategorii kursu
- Dołaczanie materiału statycznego
- Techniki zwiększające bezpieczeństwo
- Tworzenie pytań i zarzadzanie nimi
- Narzêdzia dla nauczyciela raporty i logi
- Rozszerzanie Moodle'a i administracja systemem

Z tym podręcznikiem każda nauka stanie się atrakcyjna i efektywna!

## Spis treści

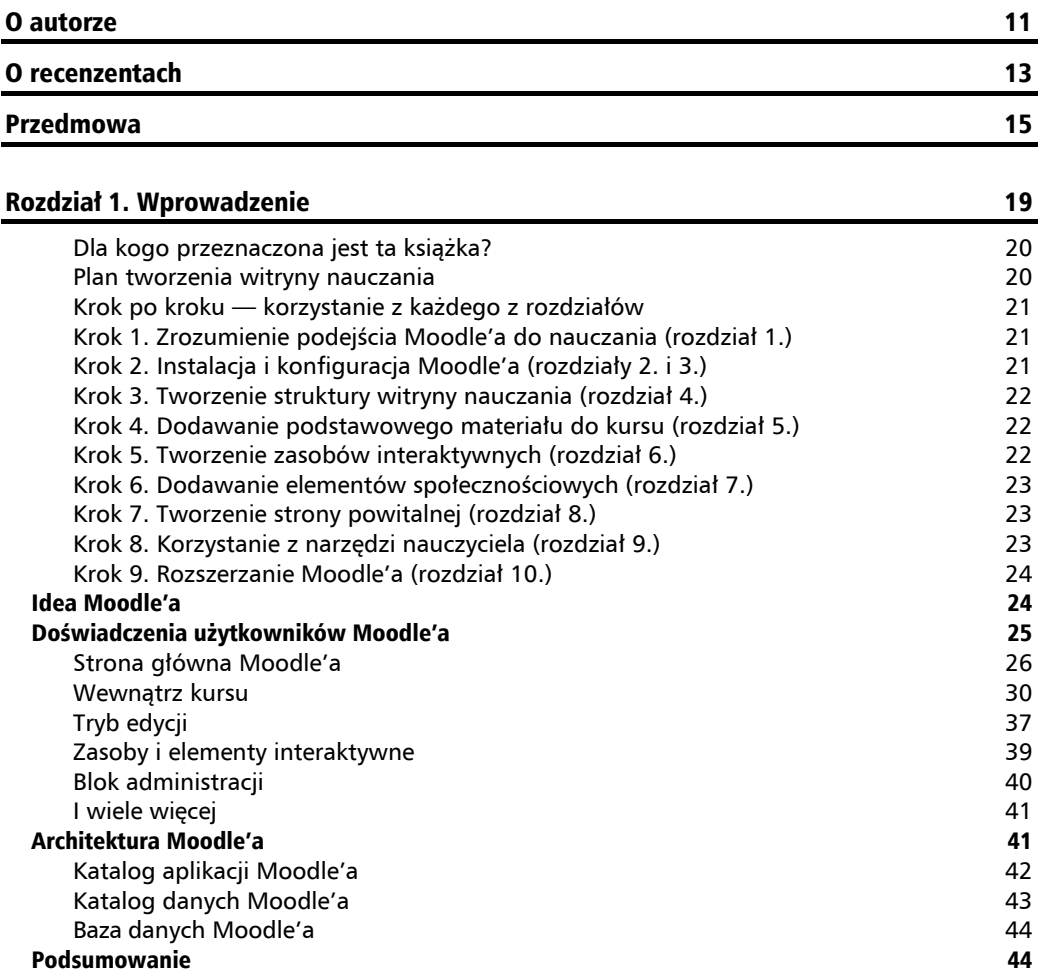

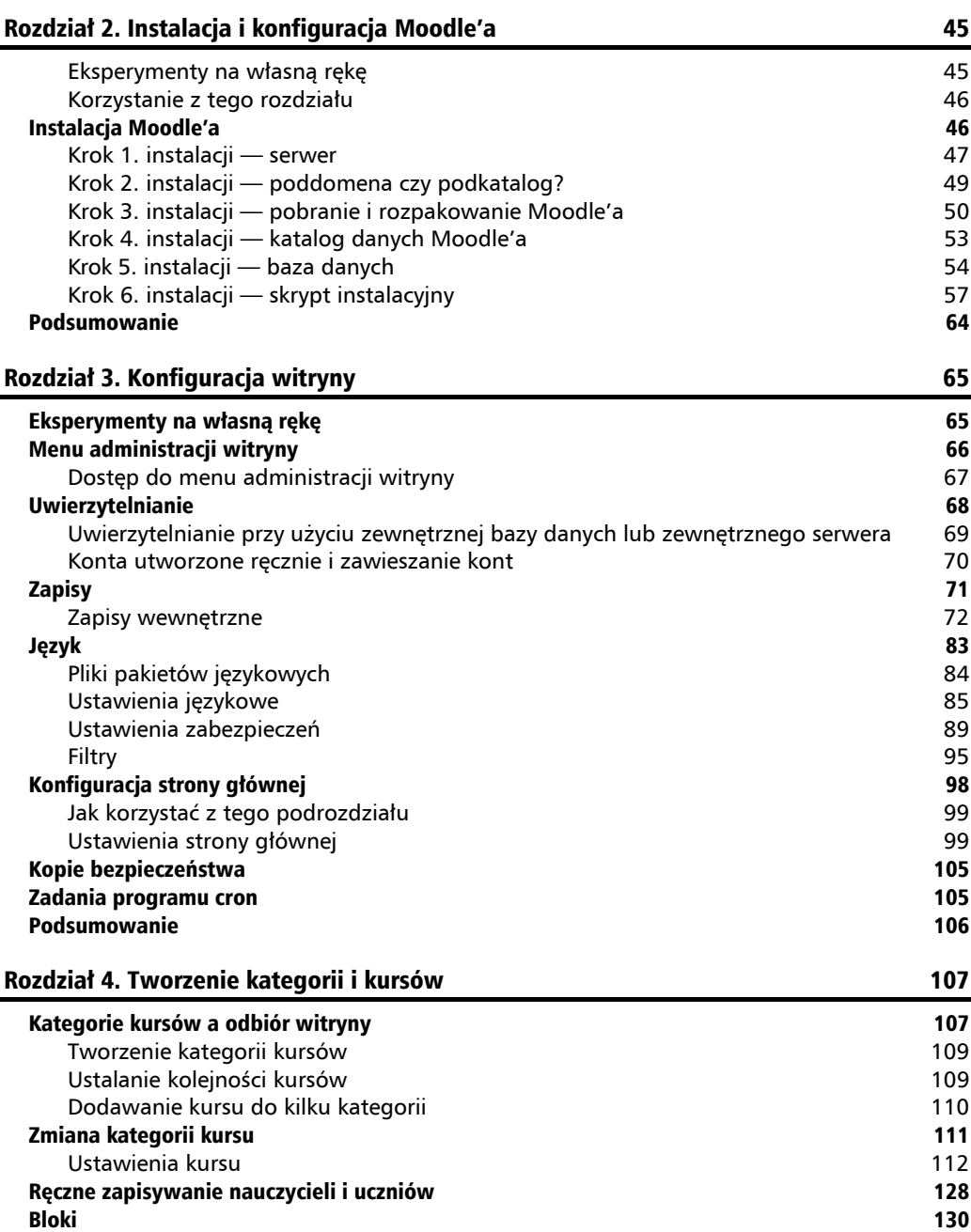

Podsumowanie 153

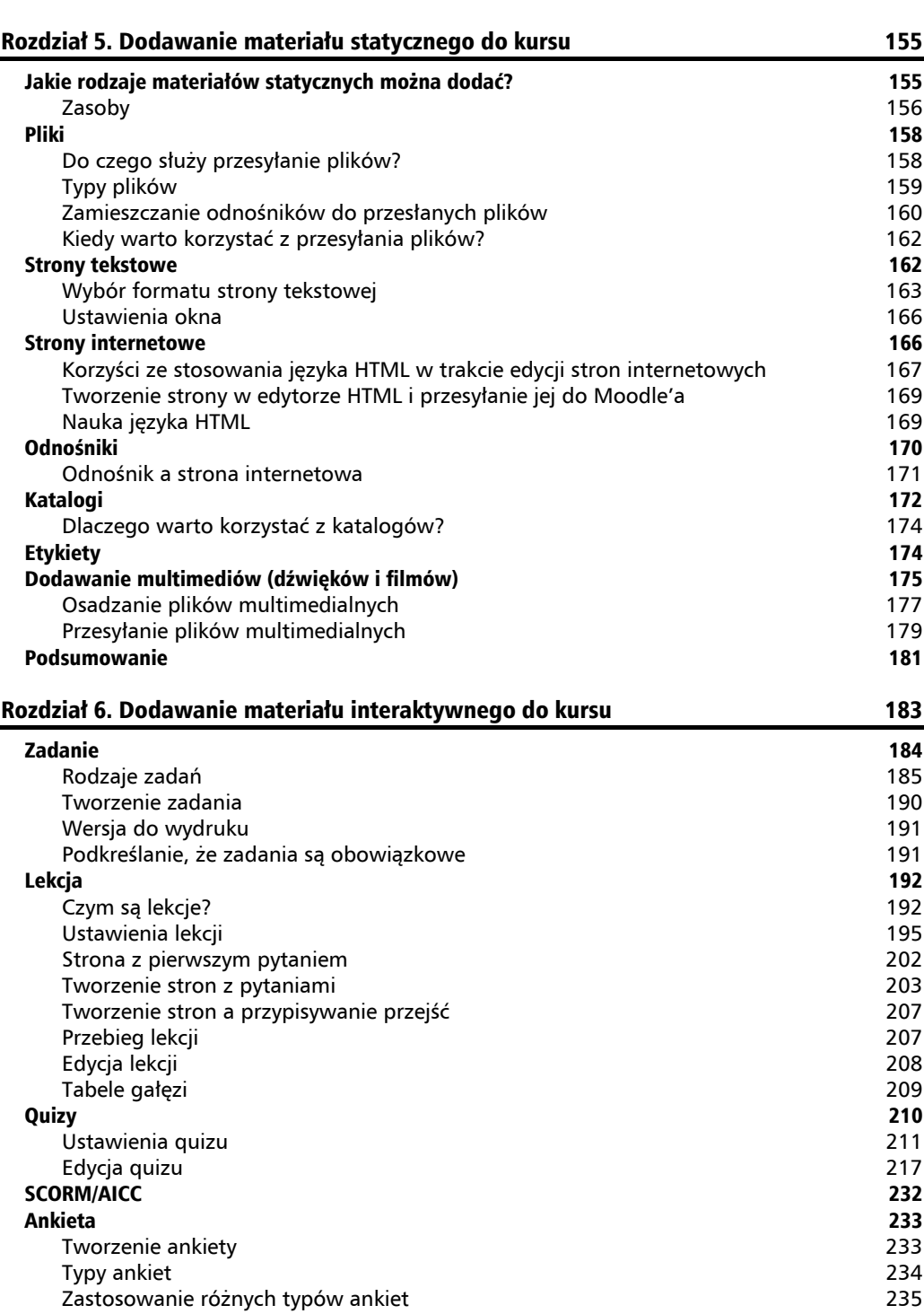

**Spis treści**

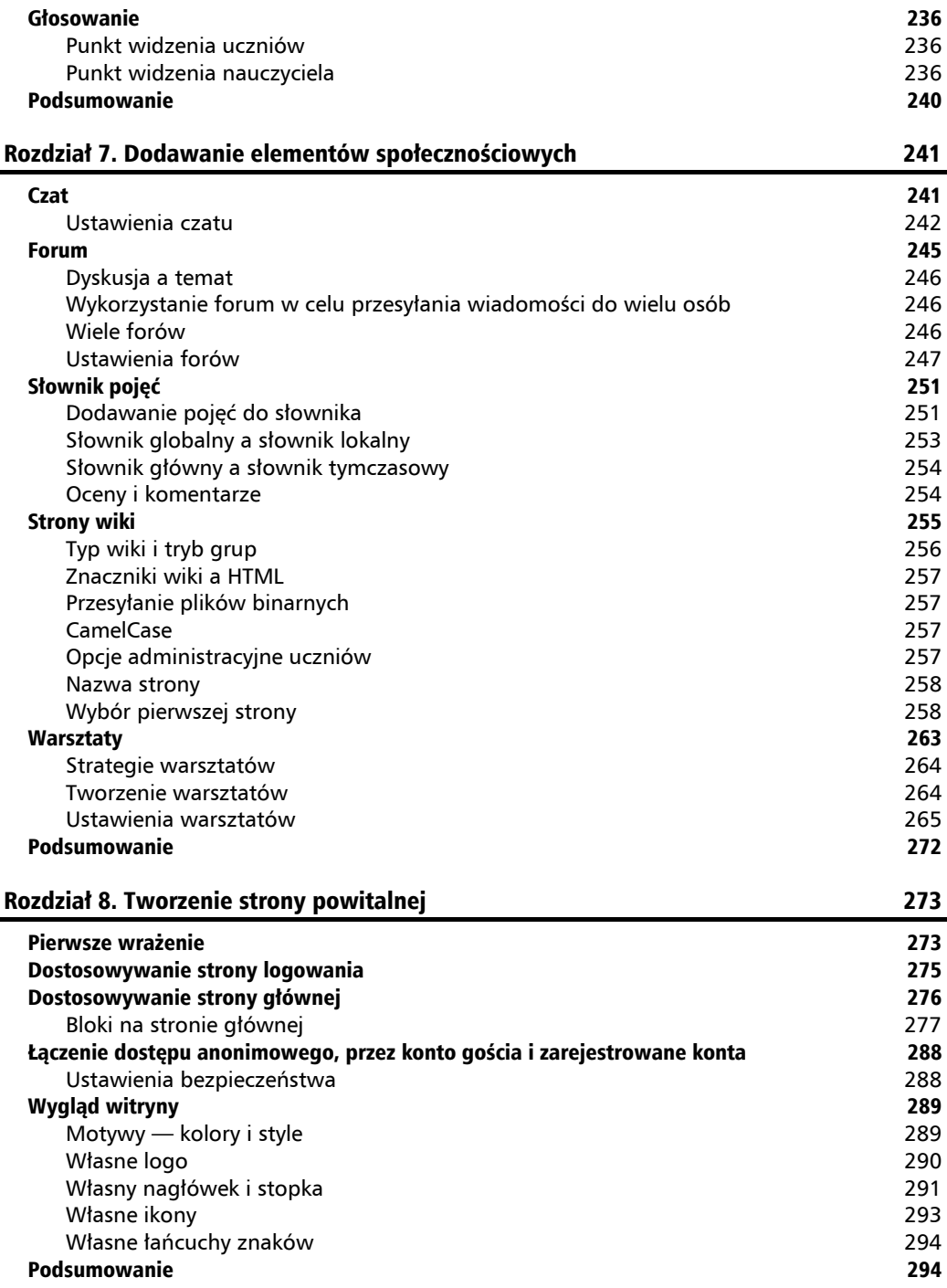

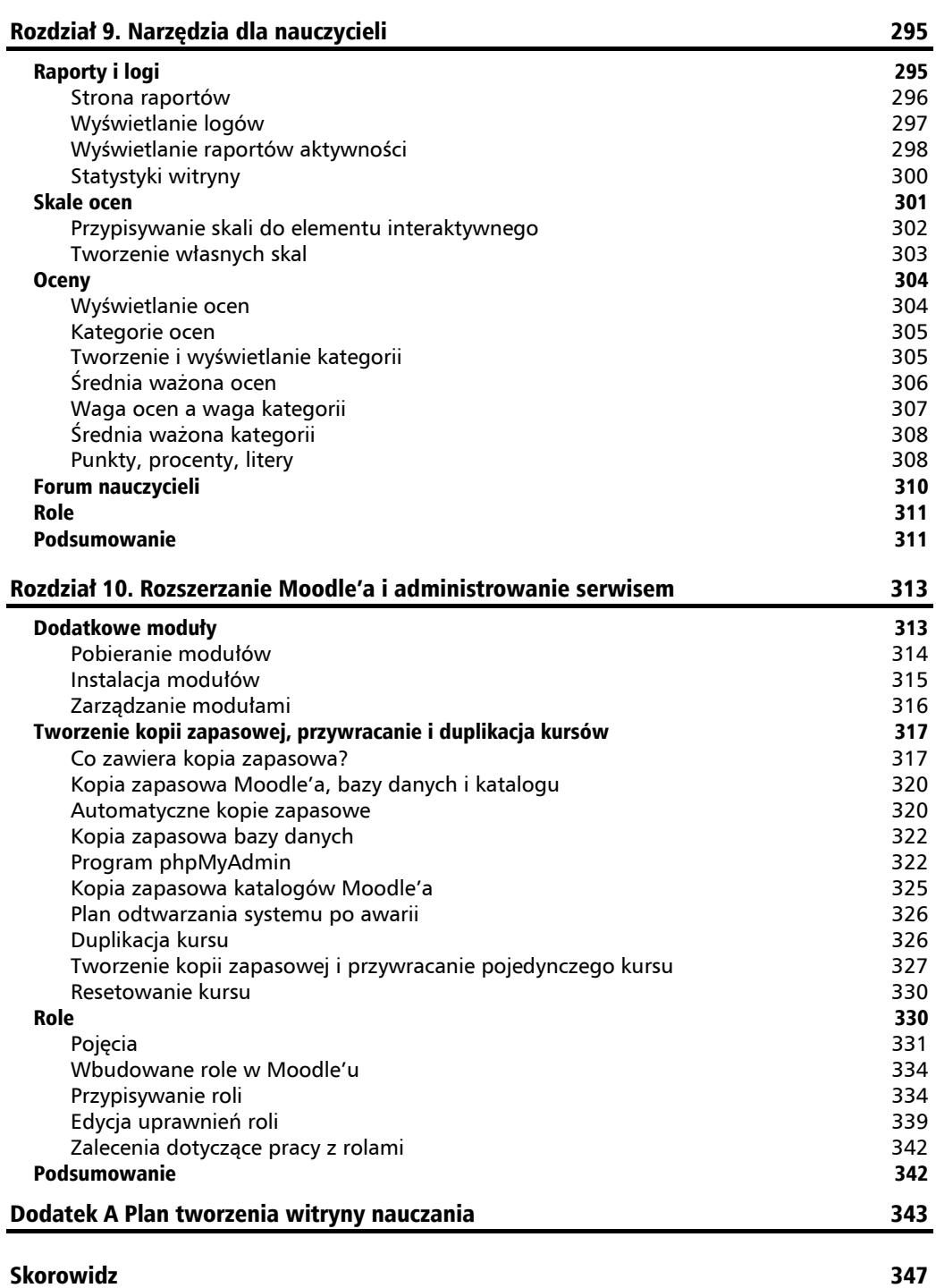

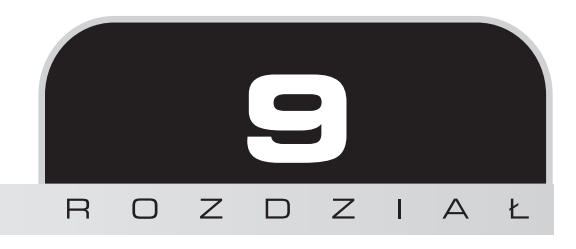

## Narzędzia dla nauczycieli

Moodle posiada kilka narzędzi, które przeznaczone są specjalnie dla nauczycieli. Umożliwiają one obserwowanie postępów uczniów w nauce. Raporty i logi pokazują aktywność uczniów w witrynie i w poszczególnych kursach. Moduł służący do oceniania w Moodle'u nie tylko informuje, jak dobre wyniki osiągnęli uczniowie, ale pozwala też na łatwe tworzenie niestandardowych skal i przypisywanie im wag.

## Raporty i logi

Moodle przechowuje szczegółowe logi aktywności użytkowników w witrynie. Można z ich pomocą okre&li', kto korzysta z witryny oraz co i kiedy robi.

Logi można przeglądać przy użyciu niewielkiego narzędzia wbudowanego w Moodle'a. Znajduje się ono na stronie *Administration/Reports* (administracja/raporty). Umożliwia przeglądanie nieprzetworzonych logów kursu. W celu zaawansowanej analizy logów konieczne jest wykorzystanie dodatkowej aplikacji, poza Moodle'em. Poniższe punkty opisują narzędzia potrzebne do wy&wietlania i analizy logów witryny.

## **Strona raportów**

Na poniższym rysunku pokazano stronę Reports (raporty):

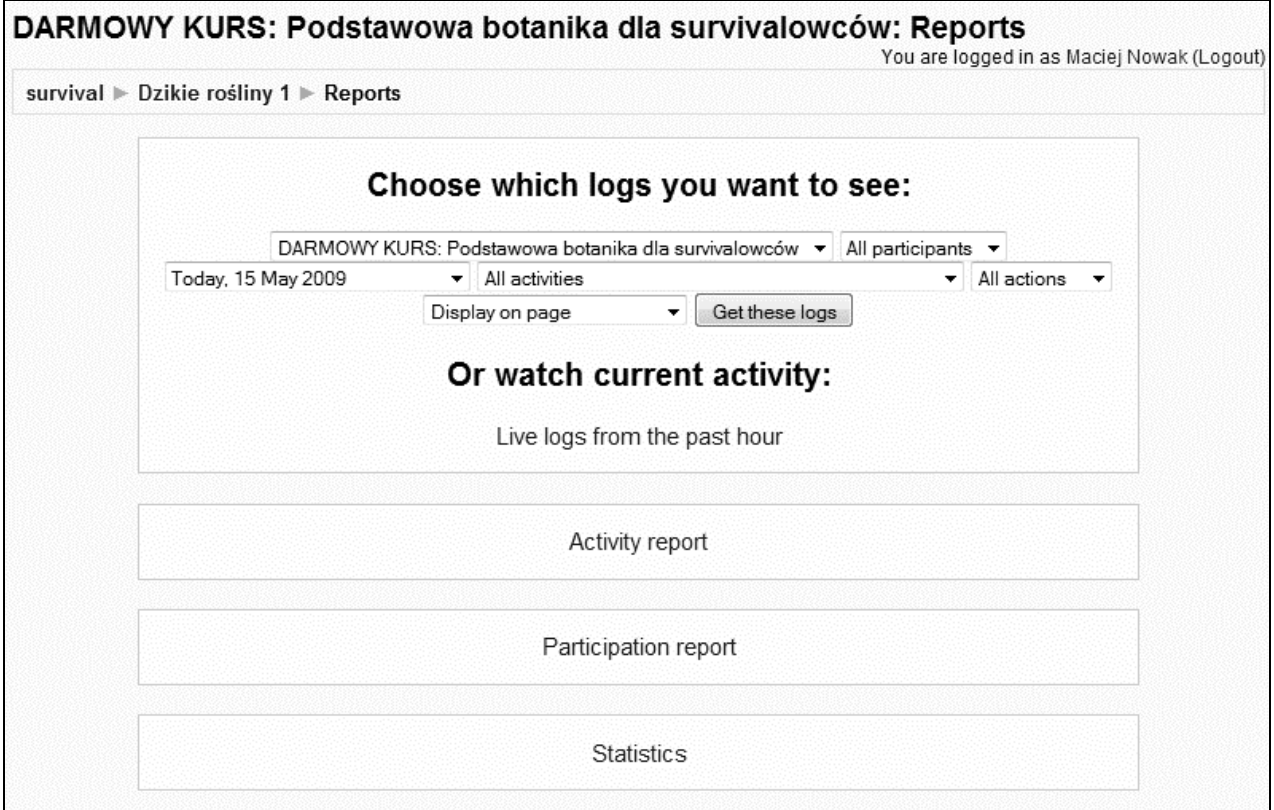

Można tę stronę wykorzystać w celu wyświetlania:

- **1.** Nieprzetworzonych logów.
- 2. Raportów aktywności.
- **3.** Statystyk witryny.

Każdy z tych punktów omówiono poniżej.

## **Wy!wietlanie logów**

Wyświetlanie logów w Moodle'u może być filtrowane pod względem kursu, uczestnika, dnia, elementów kursów i akcji. Można wybrać tylko jedną wartość dla każdego z tych filtrów:

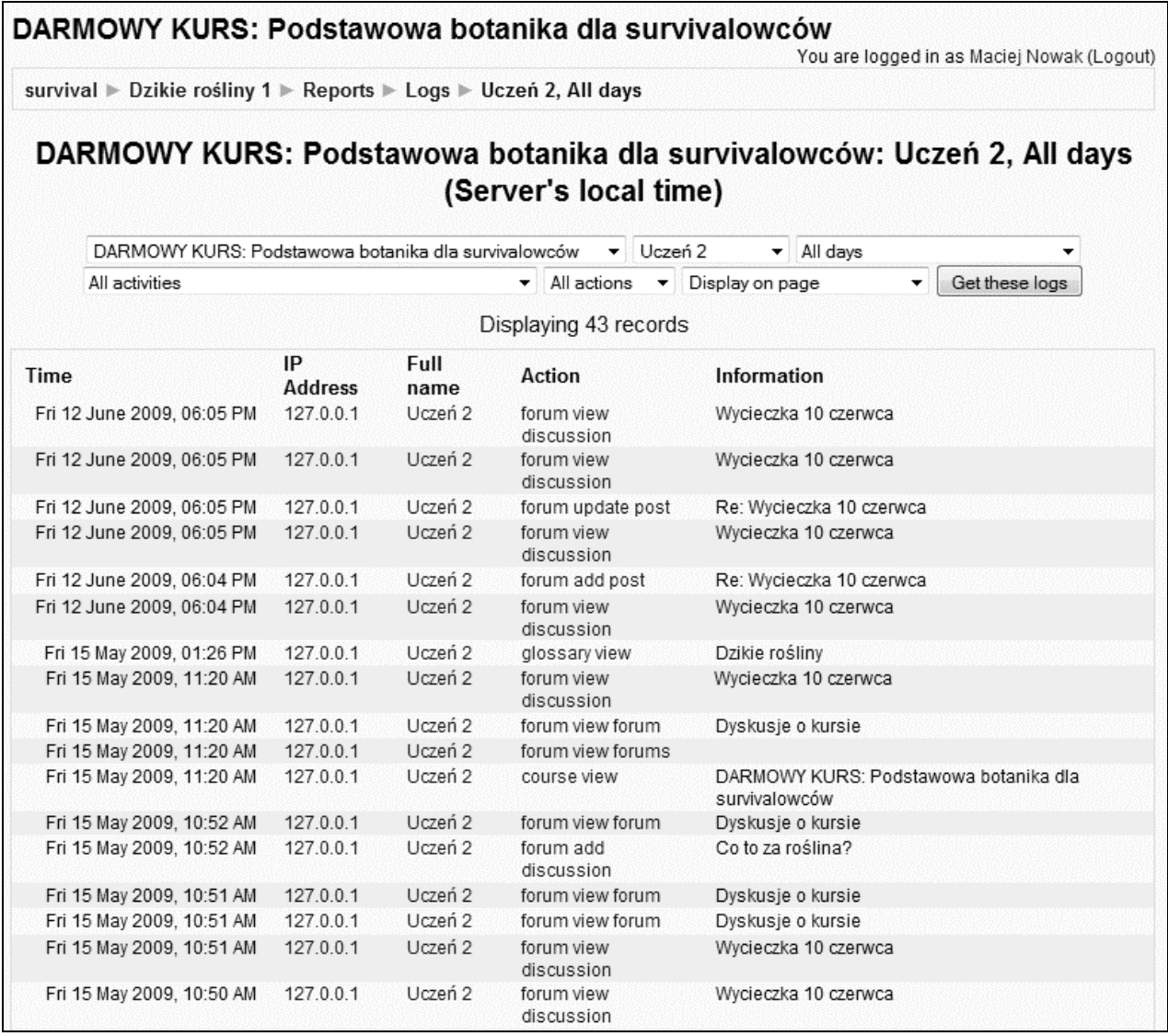

Nie jest możliwe wybranie kilku wartości dla któregokolwiek z tych filtrów. Nie można na przykład wybrać dwóch kursów z pierwszej listy rozwijanej, czterech uczestników z drugiej i kilku dni z trzeciej. Jeżeli potrzebne są bardziej wyszukane metody wyświetlania logów, potrzeba do tego innego narzędzia. Logi do tego celu można pobrać w postaci plików tekstowych i zaimportować do innego narzędzia, na przykład arkusza kalkulacyjnego. Aby pobrać logi, należy wykorzystać listę rozwijaną znajdującą się na górze strony:

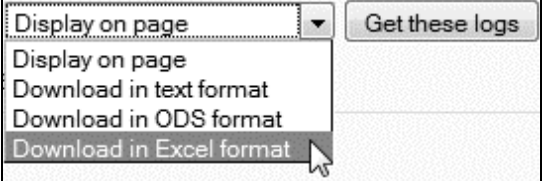

Do formatowania danych, analizy i tworzenia wykresów można użyć na przykład programu Excel. Opis dostępnych funkcji Excela służących do analizy danych wykracza poza zakres tej książki, można jednak znaleźć wiele źródeł informacji na ten temat. Na kolejnym rysunku znajduje się przykładowa tabela utworzona w Excelu z danych zaimportowanych z Moodle'a. Posortowano je wg nazw uczestników, dzięki czemu w mgnieniu oka można określić, którzy użytkownicy są najbardziej aktywni.

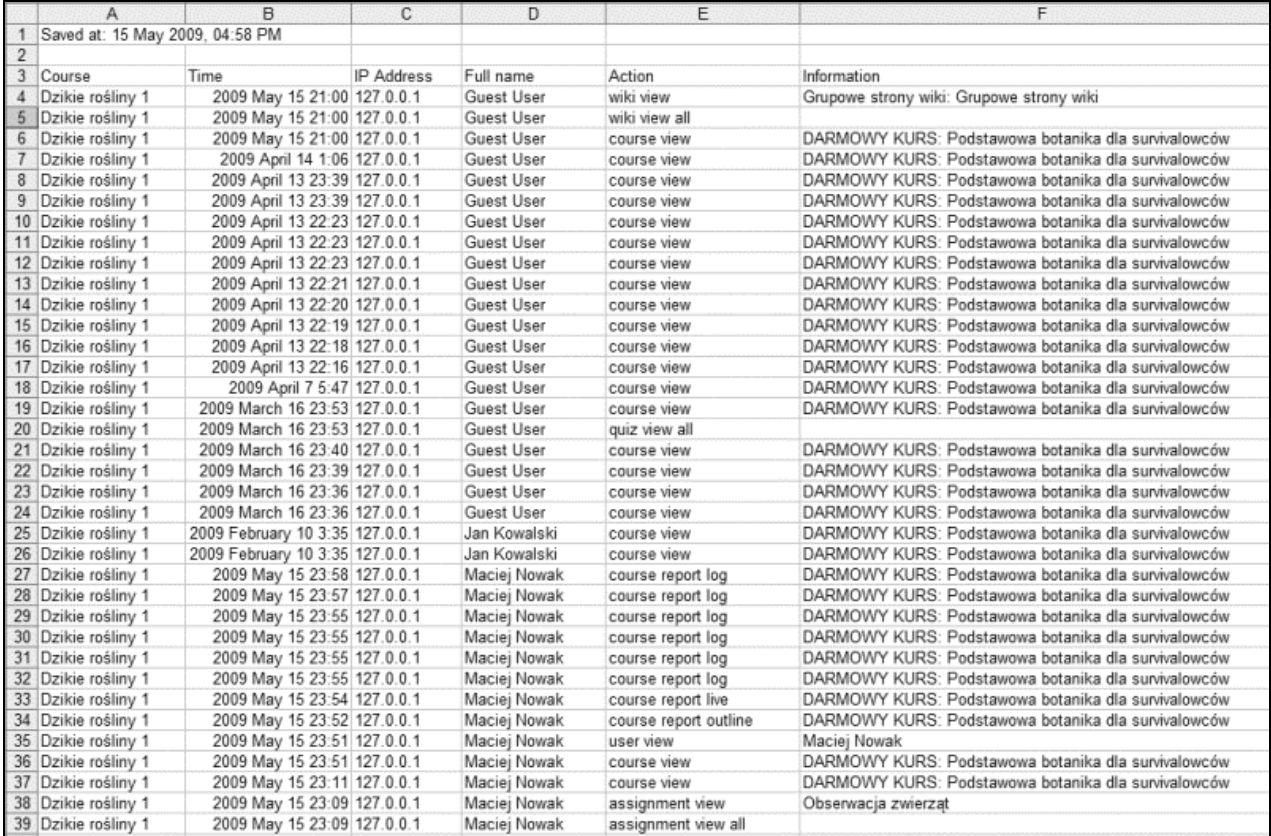

#### **Wyświetlanie raportów aktywności**

Raport aktywności jest przyjaznym dla użytkownika podglądem aktywności w jednym z kursów. Logi pokazują kompletne informacje, natomiast raport aktywności tylko elementy kursu, aktywność z nimi związaną i datę ostatniego korzystania z nich:

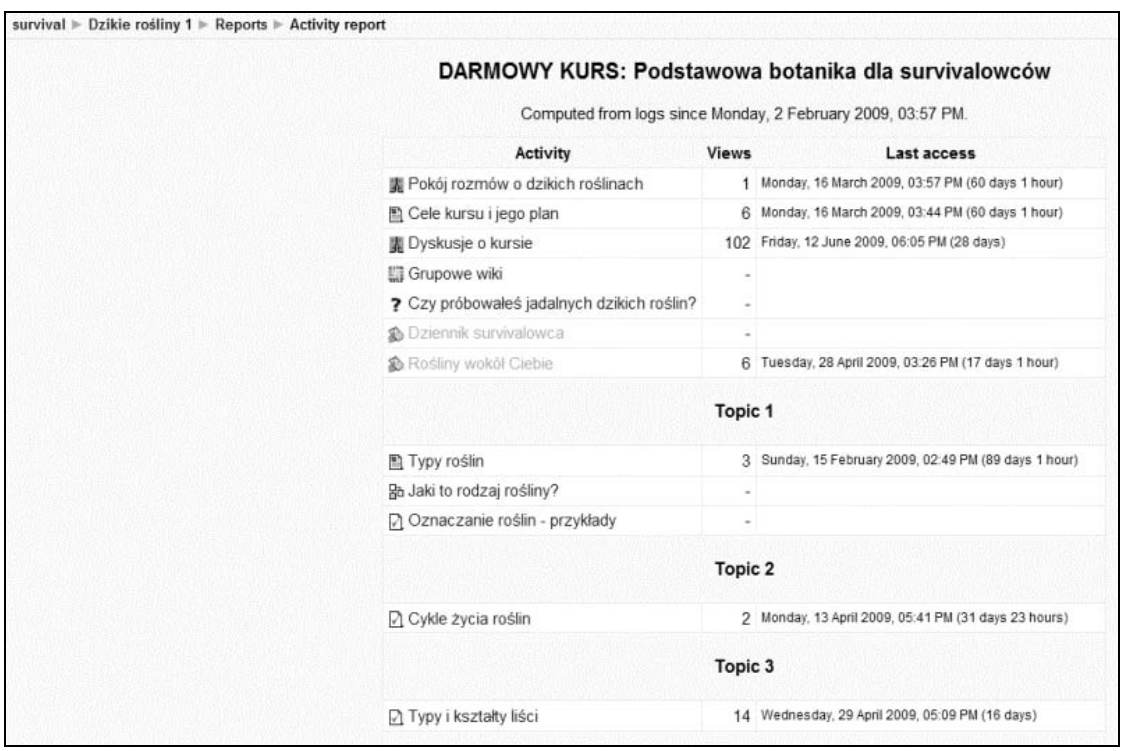

Domyślnie raport aktywności pokazuje aktywność wszystkich użytkowników kursu. Aby zobaczyć aktywność jednego uczestnika, należy:

1. Umieścić w kursie blok *People* (osoby). Wybrać odnośnik *Participants* (uczestnicy) z tego bloku:

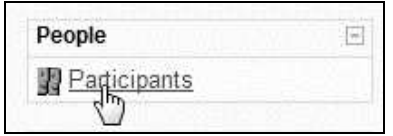

2. Z listy uczestników wybrać tego, dla którego chcemy obejrzeć raport:

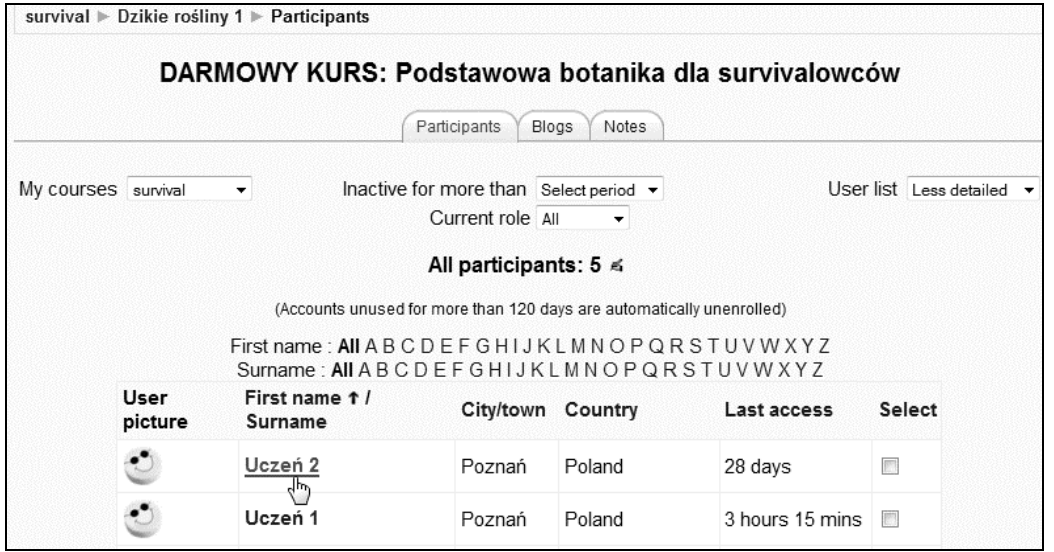

**3.** Na stronie użytkownika wybrać zakładkę Activity reports (raporty aktywności). Raport pokazuje aktywność ucznia w aktualnie wybranym kursie:

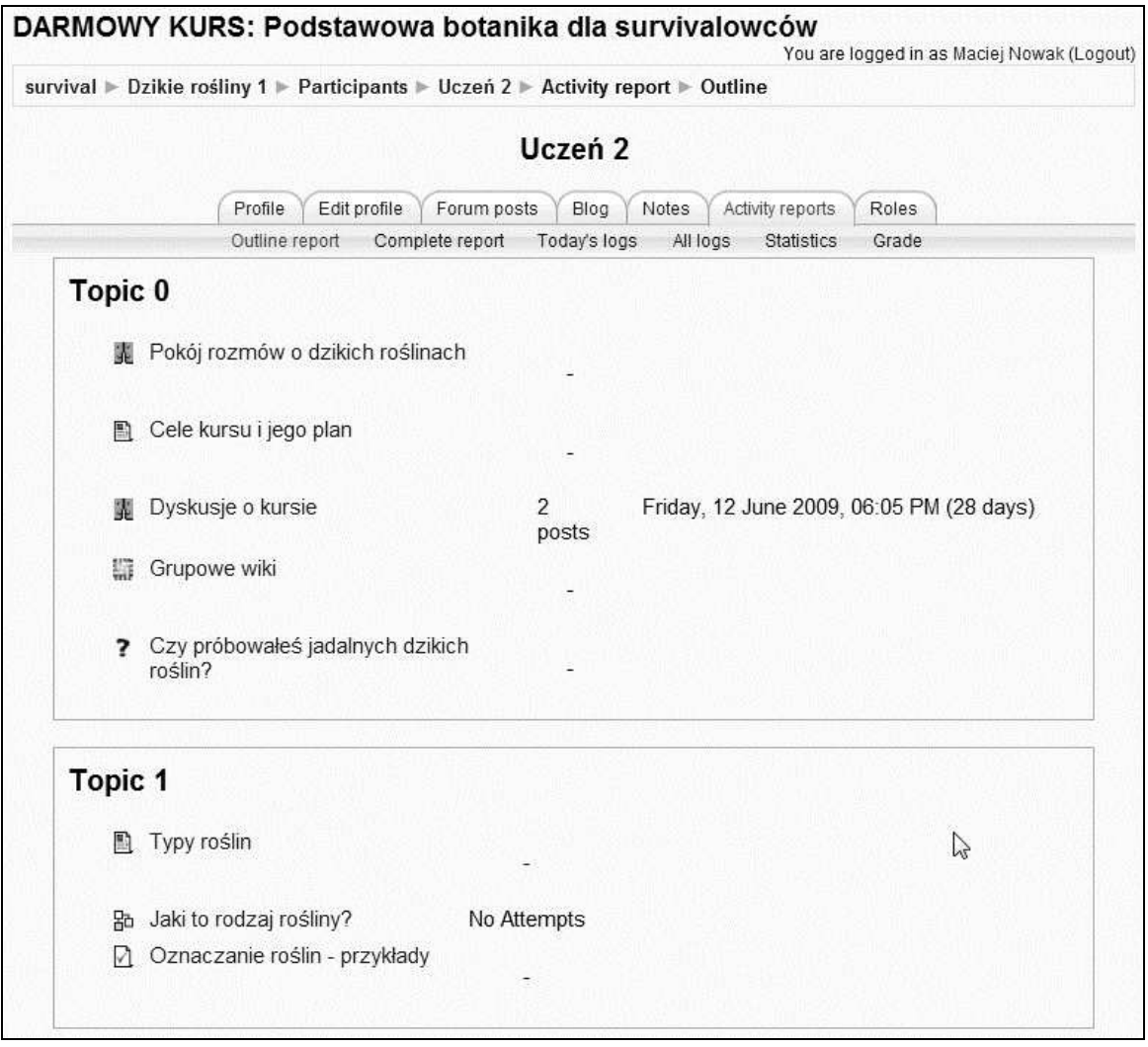

#### **Statystyki witryny**

Właściciele witryn internetowych często wykorzystują statystyki do śledzenia aktywności użytkowników. Są one gromadzone przez serwer i wyświetlane przy użyciu narzędzia służącego do ich analizy. Po włączeniu opcji zbierania statystyk Moodle będzie zapisywał statystyki dotyczące każdego kursu znajdującego się w witrynie. Moodle utworzy też wykresy w celu wizualizacji danych, podobne jak inne narzędzia analizujące statystyki witryn internetowych.

Strona statystyk pokazuje liczbę wyświetleń różnych stron witryny Moodle. Można je przeglądać dla określonego przedziału czasu, na przykład dnia czy godziny. Strona ze statystykami nie pokazuje, którzy użytkownicy odwiedzili dane strony. W celu analizy aktywności konkretnych użytkowników należy korzystać z logów witryny.

Po w("czeniu statystyk Moodle gromadzi zapisy o aktywno&ci w witrynie w czasie rzeczywistym. Następnie, w określonym czasie, Moodle przetwarza statystyki, aby wygenerować wykresy, które można oglądać na stronie *Statistics* (statystyki). W przypadku bardzo intensywnie użytkowanej witryny przetwarzanie statystyk może zająć dużo czasu. Z tego powodu najlepiej, aby statystyki przetwarzane były w czasie, gdy witryna nie jest zajęta obsługą uczniów. Nie należy też ustawiać przetwarzania statystyk i procedur tworzenia kopii zapasowych w tym samym czasie, najlepiej zaplanować je w odstępie kilku godzin.

#### **Właczanie statystyk**

Aby włączyć statystyki, należy:

- 1. Przejść do strony *Site administration/Server/Statistics* (administracja witryny/ serwer/statystyki).
- 2. Kliknąć *Enable statistics* (włącz statystyki).
- **3.** Określić w polu *Run at* (uruchom) czas rozpoczecia przetwarzania danych. Powinien być to czas, kiedy witryna nie jest zazwyczaj odwiedzana przez uczniów.
- **4.** Ustali' w polu *Max runtime* (maksymalny czas przetwarzania) okres czasu, jaki przetwarzanie statystyk może zająć. Jeżeli wykorzystuje się automatyczne tworzenie kopii zapasowych, należy upewnić się, że przetwarzanie statystyk zakończy się przed rozpoczęciem tworzenia kopii zapasowych.
- **5.** Kliknąć przycisk *Save changes* (zapisz zmiany).

## Skale ocen

Skale moga być w Moodle'u wykorzystane w celu oceniania forów, zadań, quizów, lekcji, dzienników i warsztatów. Mogą być używane przez każdego, kto ocenia pracę uczniów. Na przykład, jeżeli warsztaty są oceniane przez innych uczniów, wykorzystują oni skalę wybraną przez nauczyciela. Możliwość stosowania własnych skal do oceniania jest jednym ze sposobów tworzenia bardziej interaktywnych i angażujących kursów.

Moodle ma dwie predefiniowane skale. Jedna nazywa si! *Separate and Connected Ways of Knowing* (odrębne i powiązane sposoby poznania). Umożliwia ona uczniom opisywać element jako połączony z wiedzą przekazywaną przez kurs lub jako niezależny od niej. Nie nadaje się jako skala do oceniania uczniów, ale może być wykorzystana do stymulacji dyskusji na temat elementów kursów.

Druga wbudowana skala jest liczbowa. Można przypisać maksymalną liczbę punktów, od 1 do 100, do elementu. Ktokolwiek ocenia element, wybiera liczbę z listy rozwijanej.

Poza tym możliwe jest tworzenie własnych skal. Opisano to w jednym z kolejnych punktów. Na razie jednak pokazane zostanie, jak przypisać skalę do elementu i jak wykorzystywać ją w celu oceny prac uczniów.

### **Przypisywanie skali do elementu interaktywnego**

Na kolejnym rysunku dodano skalę do elementu *Journal* (dziennik). Możliwe do wyboru skale to *No grade* (brak ocen), *Separate and Connected Ways of Knowing* (odrębne i powiązane sposoby poznania) lub dowolna liczba od 1 do 100. Wybrano tę ostatnią opcję, aby określić maksymalną liczbę punktów równą 10:

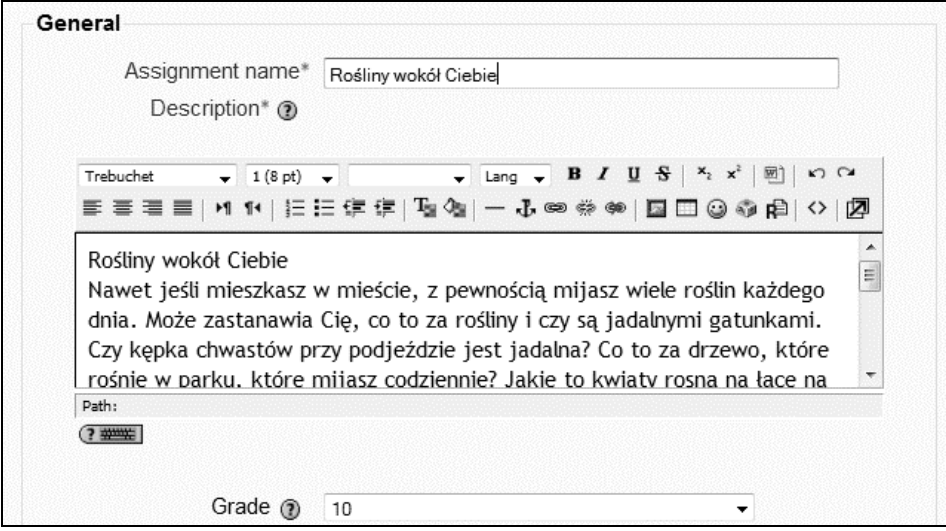

Gdy nauczyciel wyświetla dziennik, kliknięcie odnośnika *Grade* (ocena) spowoduje wyświetlenie okna, w którym nauczyciel będzie mógł obejrzeć przesłany przez ucznia plik, dopisać komentarz i wybrać ocenę:

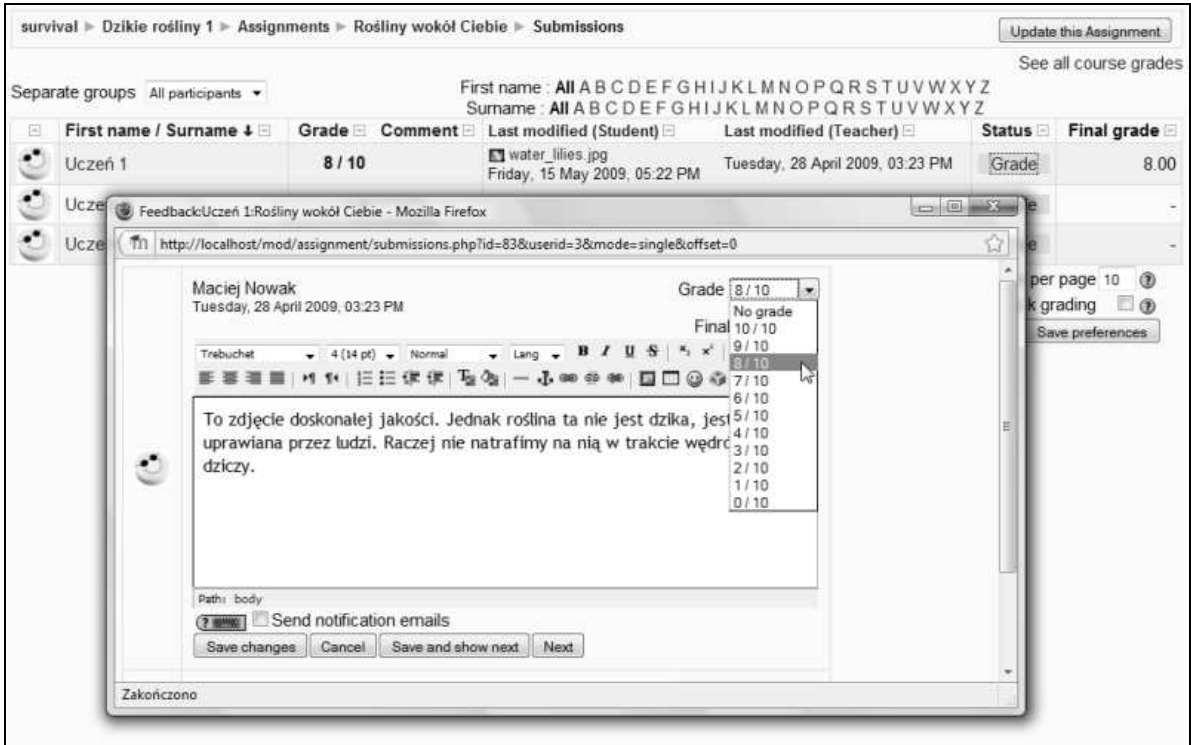

Jeżeli wybierzemy *No grade* (brak ocen), tylko opcja dodawania komentarzy będzie dostępna. Rozwijana lista z ocenami zniknie.

#### **Tworzenie własnych skal**

Administrator witryny może tworzyć własne skale, które będą dostępne dla wszystkich nauczycieli. Nauczyciel również może utworzyć skalę, którą będzie mógł wykorzystać w kursie, w którym ją utworzył. Własna skala składa się z listy różnych opcji, które wprowadza się w kolejności od najniższej do najwyższej oceny.

Na przykład można utworzyć skalę przeznaczoną do oceniania forum przez uczniów. Jej ocenami mogą być: *1 — Nie ma związku z tematem dyskusji, 2 — Częściowo ma związek z tematem dyskusji, 3 — W dużym stopniu ma związek z tematem dyskusji, 4 — Całkowicie jest związany z tematem dyskusji*:

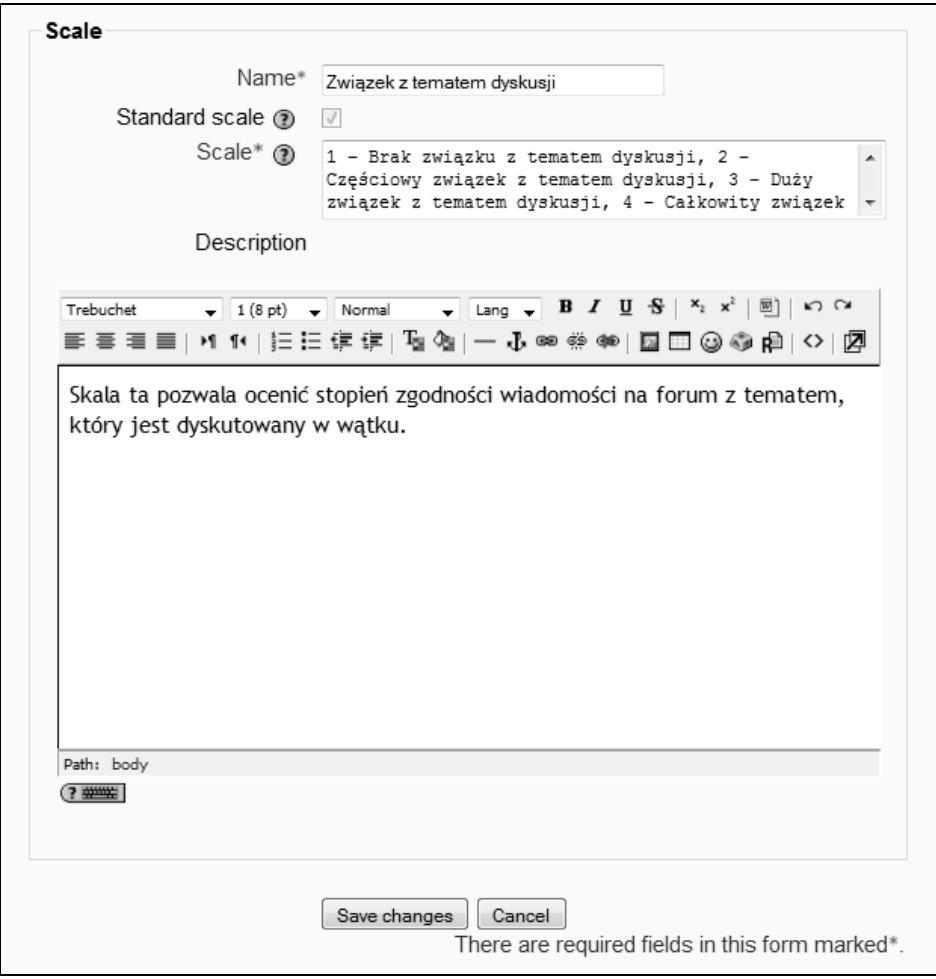

Strona *Scales* (skale) jest dostępna w bloku *Administration* (administracja). Znajduje się na niej odnośnik Add a new scale (dodaj nową skalę). Kliknięcie go sprawi, że pojawi się strona widoczna na powy\$szym rysunku.

## **Oceny**

W Moodle'u znajduje się narzędzie służące do raportowania ocen. Własne skale ocen i narzędzia służące do oceniania składają się na bardzo funkcjonalny system nadzorowania postępów uczniów. Nauczyciel może dzielić elementy kursu na kategorie, przypisywać przedziały procentowe do ocen podawanych w postaci liter, wykorzystywać ważone oceny i ukrywać lub udostępniać oceny uczniom. Jeżeli w Moodle'u nie ma rodzaju raportu, który jest potrzebny, można pobrać oceny w postaci pliku tekstowego lub pliku Excela i wykorzystać arkusz kalkulacyjny w celu wizualizacji i analizy.

Każdy z elementów, któremu można przypisać skalę, może być oceniany — fora, zadania, quizy, lekcje, dzienniki, bazy danych i warsztaty.

Jak wspomniano w punkcie opisującym skale, oceny mogą być wystawiane zarówno przez nauczycieli, jak i przez uczniów.

#### **Wyświetlanie ocen**

Aby wyświetlić oceny, należy wybrać kurs, z którego oceny chcemy zobaczyć, i kliknąć odnośnik *Grades* (oceny) w menu *Administration* (administracja). Wy&wietlone zostanie podsumowanie ocen dla danego kursu:

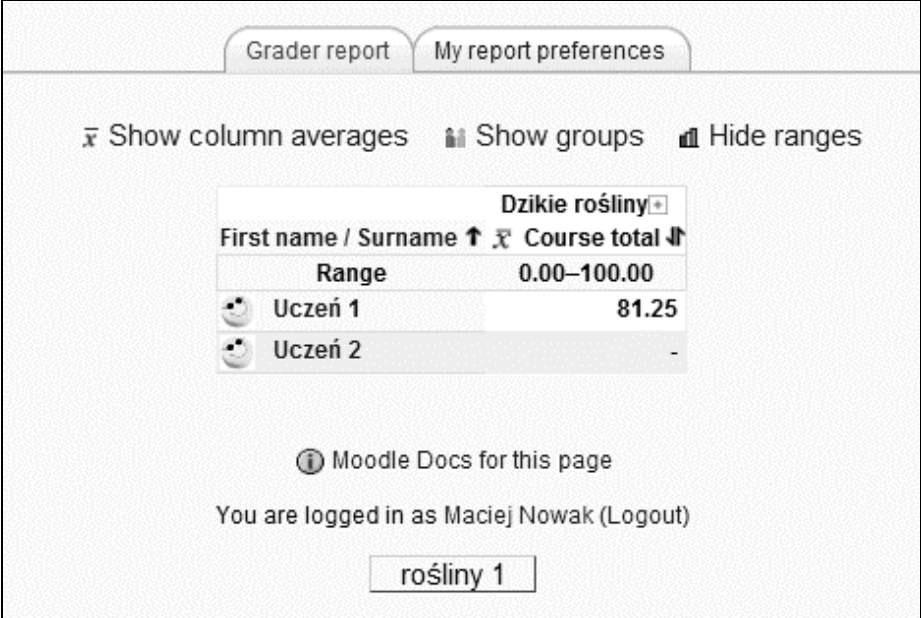

*Uczeń* 2 nie ukończył żadnego z zadań znajdujących się w kursie. Z kolei *Uczeń 1* zdobył 81,25% możliwych do zdobycia punktów. Aby dokładniej przyjrzeć się ocenom, można kliknąć dwukrotnie małą ikonę ze znakiem +, co spowoduje zmianę widoku na bardziej szczegółowe zestawienie ocen:

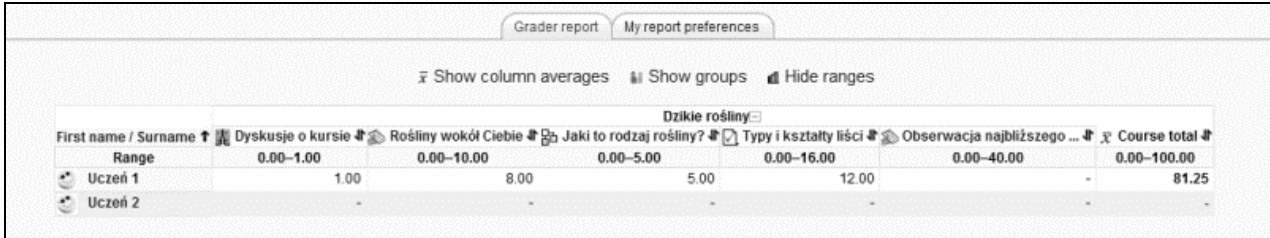

Ocena *Ucznia 1* jest dość wysoka. Jednak za zadanie *Obserwowanie najbliższego otoczenia* nie otrzymał jeszcze żadnych punktów i nie zostało ono uwzględnione w końcowej ocenie. Wiadomo, ze nie przesłał jeszcze swojego rozwiązania tego zadania (lub nie zostało ono ocenione), ponieważ w miejscu, w którym powinna znajdować się liczba punktów, pojawił się symbol -. Jeżeli uczeń ukończy zadanie, ale otrzyma 0 punktów, w tej kolumnie pojawi się wartość 0.

#### **Kategorie ocen**

Każdy z elementów interaktywnych, który ma włączoną opcję oceniania, może zostać umieszczony w dowolnej kategorii ocen. Do kategorii przypisuje się elementy kursu, nie uczniów. Jeżeli chcemy podzielić uczniów na kategorie, powinniśmy wykorzystać opcje dzielenia ich na grupy. Podzielenie elementów kursu na kategorie pozwala na proste obserwacje, jak uczniowie radzą sobie z różnymi rodzajami stawianych przed nimi zadań. Elementy kursu automatycznie przypisywane są do domyślnej kategorii, nazwanej tak jak kurs.

#### **Tworzenie i wyświetlanie kategorii**

Na poniższym rysunku wybrano z menu *Choose an action...* (wybierz akcję) w lewym górnym rogu opcję *Edit Categories and items...* (edytuj kategorie i elementy). Na tej stronie można tworzyć kategorie dla elementów kursu i przypisywać je do elementów:

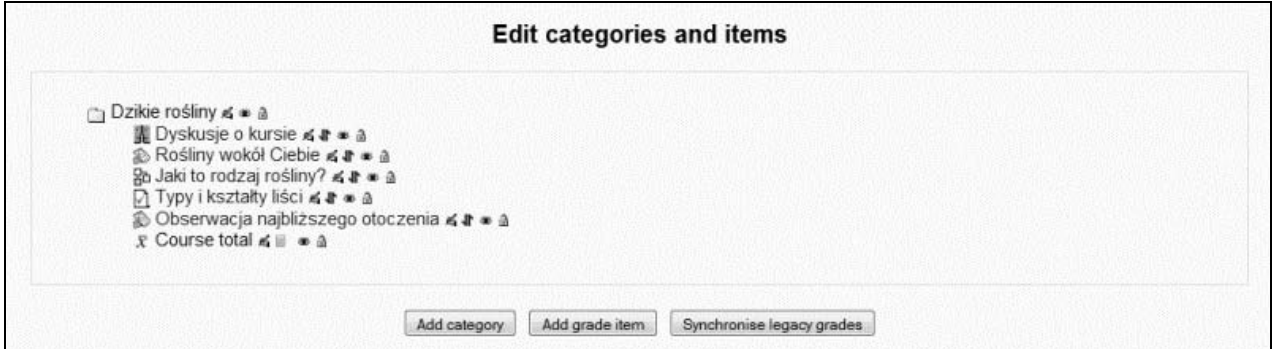

Najważniejsze jest określenie, jakie pytania chcemy zadawać, przeglądając oceny uczniów. Następnie należy utworzyć kategorie, które pozwolą na nie odpowiadać. Na przykład: "Jak moi uczniowie radzą sobie z quizami w porównaniu z bardziej interaktywnymi zadaniami, jak warsztaty czy fora?". Aby odpowiedzieć na to pytanie, należy utworzyć kategorię przeznaczoną dla quizów i przyjrzeć się ocenom uczniów w tej kategorii. Innym pytaniem może być na przykład: "Jak moi uczniowie radzą sobie z zadaniami offline w porównaniu z zadaniami online?". Aby odpowiedzieć na to pytanie, należy utworzyć kategorie przeznaczone dla zadań online i offline. Kategorie można zmieniać w dowolnym momencie i dostosowywać do zmieniających się potrzeb.

### **Średnia ważona ocen**

Domyślnie ocena końcowa za kurs jest w Moodle'u obliczana przez zsumowanie liczby otrzymanych przez ucznia punktów i podzielenie jej przez sumę liczby punktów możliwych do otrzymania. Taki sposób nazywa się *Simple weighted mean of grades* (prosta średnia ważona ocen). Oceny za poszczególne elementy kursu mają w nim wagi uzależnione od maksymalnej liczby punktów, które można za nie zdobyć.

Jeżeli chcemy zmienić wagę jednej lub kilku ocen, musimy wybrać *Weighted mean of grades* (strednia ważona ocen) jako *Aggregation* (sposób obliczania oceny końcowej) kategorii. Jeżeli ma by' to tylko zwi!kszenie lub zmniejszenie wagi jednego elementu w stosunku do domy&lnych, obliczanych jako *Simple weighted of grades* (prosta średnia ważona ocen), należy każdemu elementowi przypisać wagę równą maksymalnej liczbie punktów, którą można zdobyć za zadanie. Poniżej pokazano, jak quizowi *Jaki to rodzaj rośliny?* przypisano wage dwa razy wieksza, 10:

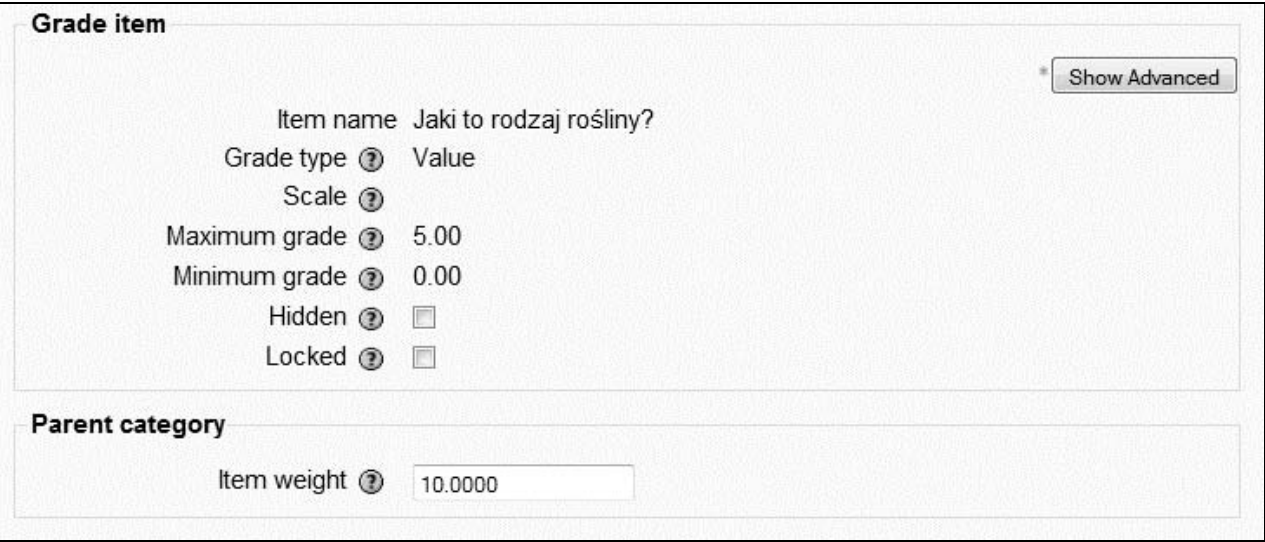

Po powrocie na strone *Grader report* (dziennik ocen) poprzez menu *Choose an action*... (wybierz akcję) widać, że ocena koncowa zmieniła się po zwiększeniu wagi jednego z elementów:

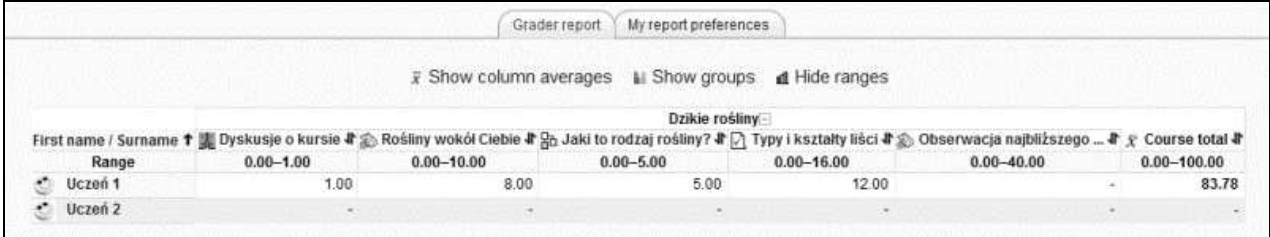

Innym typowym zastosowaniem średniej ważonej ocen jest przypisanie wszystkim ocenom składowym takiej samej wagi (na przykład *1*). W takim przypadku wszystkie oceny będą miały taki sam wpływ na ocenę końcową, zarówno *Dyskusje o kursie*, za które uczeń mógł otrzymać tylko 1 punkt, jak i quiz *Jaki to rodzaj rośliny*, za który mógł otrzymać 5 punktów. W celu obliczenia oceny końcowej uwzględniona zostanie wartość uzyskanych punktów w procentach za każde zadanie, a nie ich wartość punktowa.

#### **Waga ocen a waga kategorii**

Zmiana wag w średniej ważonej ocen jest wygodnym sposobem na zmianę wagi ocen składowych w przypadku, gdy jedno z zadań okazało się za proste lub za trudne. Na przykład jeżeli wszyscy uczniowie otrzymali mało punktów za quiz, można obniżyć jego wagę lub nawet przypisać jej wartość 0. Uczniowie bedą nadal mogli oglądać swoje oceny z quizu, ale waga 0 wyłaczy je z końcowej oceny.

Przypisanie pojedynczemu elementowi kursu wagi 0 jest czymś innym niż ukrycie go.

Na stronie *Edit Categories and items* (edycja kategorii i elementów) można ukryć całą kategorię elementów, co sprawi, że oceny z niej nie będą wyświetlane uczniom i nie będą wykorzystywane do obliczania oceny końcowej. Waga wpływa na pojedynczy element i nie ukrywa ocen przed uczniami.

Wagę można wykorzystać, jeżeli chcemy zmienić wartość **pojedynczego zadania** w obliczaniu oceny końcowej. Wagi kategorii (opisane w kolejnych punktach) — gdy chcemy zmienić wartość **całej kategorii** w obliczaniu oceny końcowej.

## **Średnia ważona kategorii**

Na stronie *Edit Weights and items* (edycja wag i elementów) można określić, w jakim stopniu ocena końcowa w ramach każdej z kategorii wpływa na ocenę końcową całego kursu. Można zmienić wagi kategorii, aby zrekompensować wyjątkowo trudną lub łatwą kategorię.

Domyślnie każda nowo utworzona kategoria ma wagę 0. Oznacza to, że nie liczy się ona w ocenie koncowej. Ustawiając każdej kategorii taka sama wage, wieksza od 0, można sprawić, że wynik końcowy każdej kategorii będzie w równym stopniu wpływał na ocenę końcową za kurs:

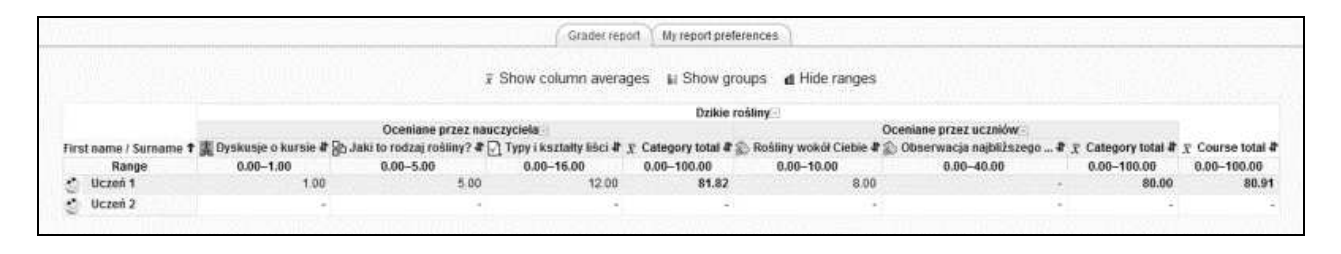

#### **Ukrywanie nieocenionych elementów**

Na stronie *Edit Weights and items* (edycja wag i elementów) przy każdym elemencie znajduje się ikona oka, która pozwala ukryć kategorię lub element i wyłączyć go z obliczania oceny końcowej. Jest to prosty sposób na dodanie elementów do obliczania oceny po tym, jak zostaną ocenione. Wystarczy ukryć element do czasu, aż zostanie oceniony. Po ocenieniu należy element udostępnić. Stanie się widoczny dla uczniów i uwzględniany w obliczaniu oceny.

#### **Pomijanie najgorszych wyników**

Wagi mają na celu dostosować wyniki z całej kategorii elementów, gdy okażą się one za proste lub za trudne. Jednym sposobem na to jest przypisanie kategorii mniejszej lub większej wagi niż innym. Innym sposobem na udoskonalenie wyników w ramach trudnej kategorii jest użycie opcji *Drop The Lowest* (pomiń najgorsze) znajdującej się na stronie edycji kategorii. Pozwala ona pominać najniżej ocenione elementy w obliczaniu oceny.

#### **Punkty, procenty, litery**

Strona *Edit Letter* (edycja liter), dostępna w menu *Choose an action*... (wybierz akcję), pozwala określić procenty odpowiadające każdej z ocen przedstawionych jako litery. Moodle sugeruje pewne standardowe wartości. Można je zmienić w dowolnym czasie, dla dowolnego kursu. Zmiany na tej zakładce będą widoczne tylko dla kursu, w którym zostały wykonane.

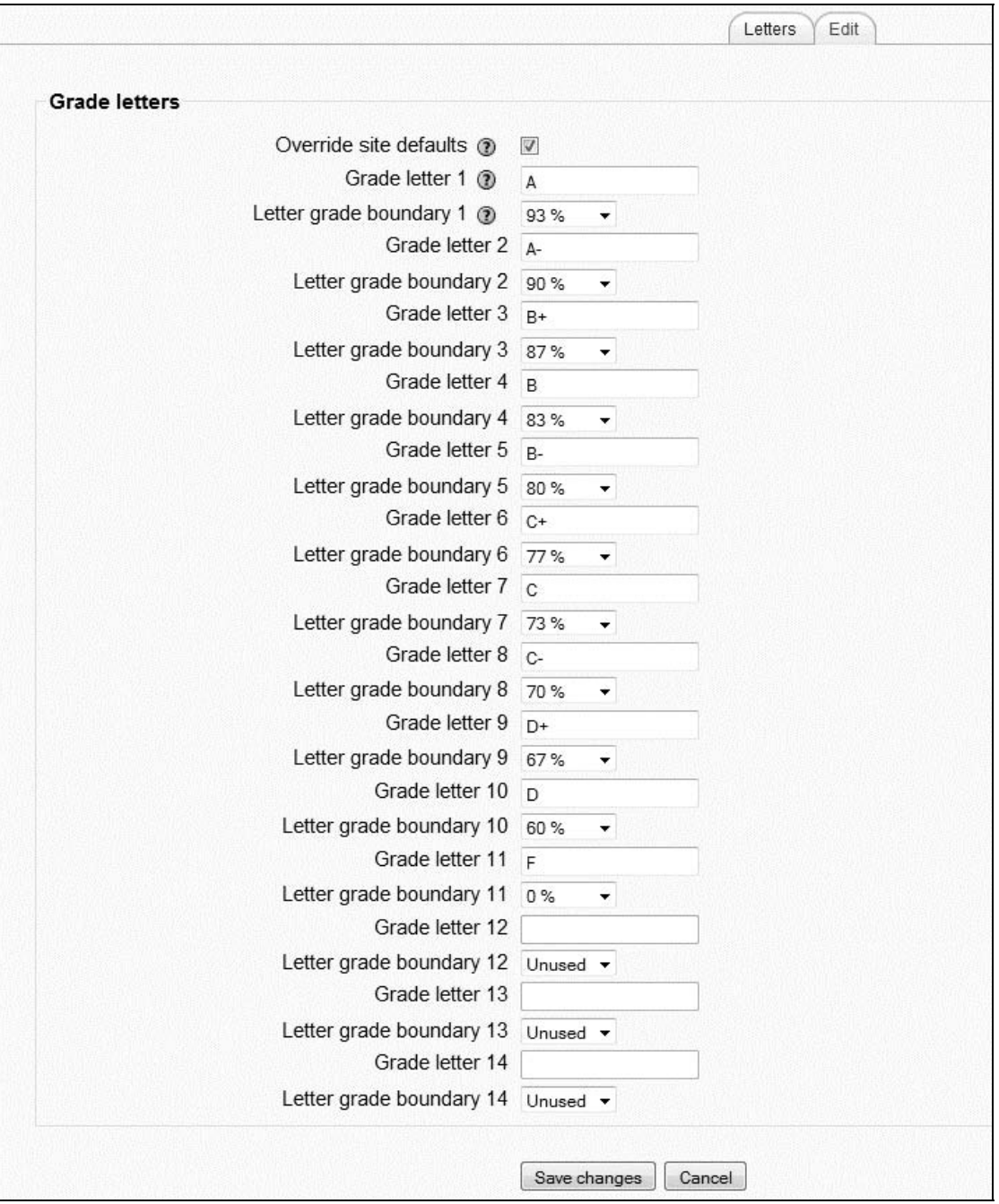

Na powy\$szym rysunku wykorzystano domy&lne oceny w postaci liter. W pole *Grade Letter* (litera oceny) można jednak wprowadzić dowolny tekst, na przykład zmienić litery na system ocen stosowany w Polsce, zamieniając *A* na 5, *A*- na 5-, *B* + na 4+ itd.

Aby litery były wyświetlane uczniom i nauczycielom, należy zmienić opcję Grade display type (typ wy&wietlanej oceny) na stronie *Course settings* (ustawienia kursu):

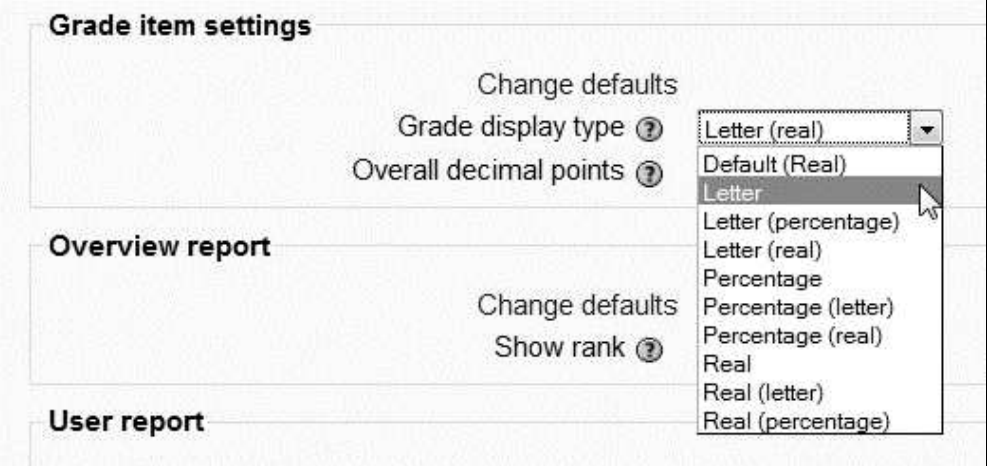

Wśród opcji do wyboru znajduje się wyświetlanie samej oceny końcowej w postaci *Letter* (litera) lub w połączeniu z inną postacią oceny, na przykład z liczbą procentów uzyskanych punktów podaną w nawiasie — *Letter (percentage)* (litera (procenty)).

## Forum nauczycieli

Każdy kurs może mieć forum przeznaczone wyłącznie dla nauczycieli. Jest to szczególnie przydatne, gdy kilku nauczycieli tworzy wspólnie kurs. Aby utworzyć forum nauczycieli, należy dodać zwykle forum i ukryć je. Nauczyciele, w przeciwieństwie do uczniów, mogą oglądać ukryte elementy.

Autor kursu lub nauczyciel po wejściu na forum nauczycieli zobaczy kilka odnośników w prawym górnym rogu:

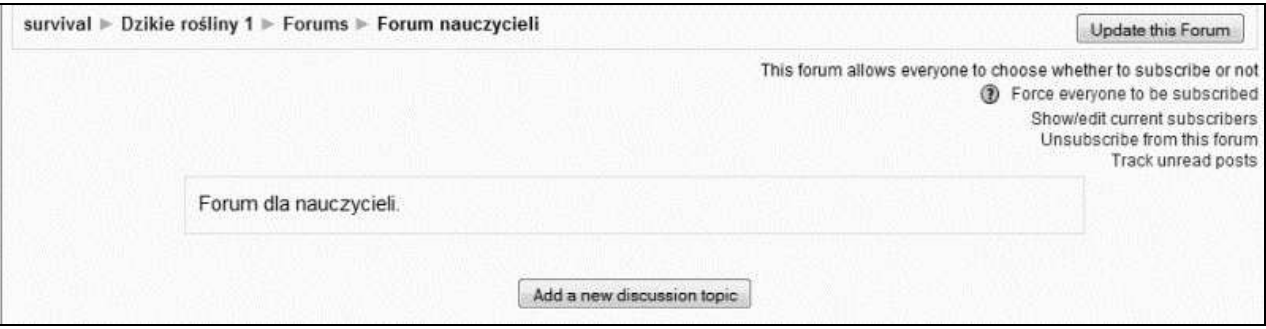

Informacja *This forum allows everyone to choose whether to subscribe or not* (na tym forum każdy może zdecydować, czy chce je subskrybować) oznacza, że aktualnie wszyscy nauczyciele na kursie mogą wybrać, czy chcą być zapisani na forum czy nie. Ci, którzy są zapisani na forum, otrzymują powiadomienia pocztą elektroniczną o wiadomościach przesyłanych na forum. Kliknięcie odno- $\phi$ snika *Force everyone to be subscribed* (wymus subskrypcję dla wszystkich) zmusi wszystkich nauczycieli na kursie do zapisu na forum. Nie tylko twórca kursu może zmusić wszystkich nauczycieli do zapisu, może to zrobić również każdy nauczyciel.

Odnośniki *Show/edit current subscribers* (pokaż/edytuj listę osób aktualnie subskrybujących), *Unsubscribe from this forum (zrezygnuj z subskrypcji tego forum), Track unread posts (sledź* nieprzeczytane wiadomości) nie wymagają dodatkowych wyjaśnień.

## **Role**

W następnym rozdziale przedstawiono korzystanie z ról w witrynie Moodle. Tworzenie, edytowanie i przypisywanie ról to zadania administracyjne. Jednak nauczyciele i autorzy kursów też często się tym zajmują. Tak więc nie tylko administratorzy witryn powinni przeczytać kolejny rozdział.

## Podsumowanie

Czy to w klasie, czy online, zarządzanie dobrym kursem wymaga dialogu pomiędzy nauczycielem i uczniami. Nadzorowanie logów i ocen w witrynie pozwala szybko określić, czy kurs będzie wymagał zmian. Można wykorzystać pytania, ankiety i czaty, aby odkryć konkretne problemy, na które uczniowie natrafiają. Po poprawieniu kursu własne skale, wagi elementów kursów i kategorii mogą pomóc wyrównać oceny. Ucząc przez internet, powinniśmy wyrobić sobie nawyk częstego sprawdzania logów i ocen.